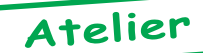

# Mise au Point Software pour Cartouche Super-Oric (3)

*par André C.*

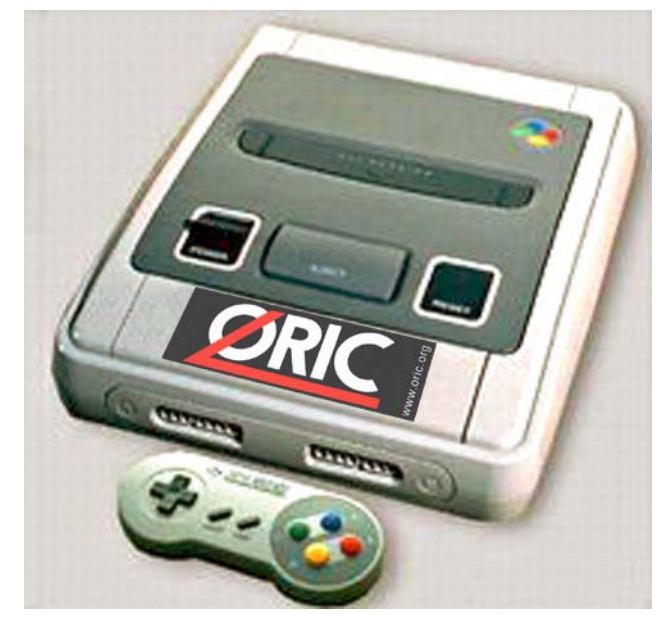

#### **L'écran Hires du Super-Oric**

Stupéfiant ! Il n'y a pas d'autre mot ! Si vous faites partie des privilégiés qui ont pu admirer la photo du Pont Neuf de Toulouse, vous comprenez de quoi je parle. C'est donc tout naturellement que je continue ma petite série d'articles sur la programmation du Super-Oric avec l'écran Hires. L'envie d'afficher une vraie photo sur un Oric ne pouvant attendre, je me suis penché sur les informations fournies par Fabrice dans le Ceo-Mag n°151 pages 14-17.

#### **Résumé des informations techniques.**

Le Super-Oric, c'est un écran Hires de 256x224 points (largeur x hauteur). Chaque point peut spécifiquement être affiché dans l'une des 256 couleurs de la palette à choisir parmi 32768 possibilités ! Cet écran Hires correspond à un écran Texte de 28 lignes de 32 caractères, chacun étant constitué d'une matrice de 8x8 pixels. On remarque que  $28x8=224$  et que  $32x8=256$ : on retrouve la taille de l'écran Hires.

Cet écran Hires est donc un tout petit peu plus grand que celui auquel nous sommes habitués (240x200). Dans les Oric 'classiques' chaque caractère est constitué d'une matrice de 6x8 pixels. Chacune des 28 lignes de l'écran Text comporte 40 caractères, ce qui correspond bien à 40x6=240 pixels de large pour l'écran Hires. Dans le sens de la hauteur, on a bien aussi 25x8=200 pixels. En effet, dans les Oric 'classiques' l'écran Hires

correspond aux 25 premières lignes de l'écran Text, les trois lignes restantes étant toujours utilisables en mode Text. 'Utilisables' est un bien grand mot, car en général le scrolling envoie dans l'au-delà tout ce qu'on voudrait bien voir.

Ceci représente donc une différence majeure entre les Oric 'classiques' et le Super-Oric, puisque les écrans Text et Hires du Super-Oric cohabitent dans la même zone au lieu d'être placés l'un en dessous de l'autre. Avec le Super-Oric, des éléments mobiles fabriqués avec des caractères redéfinis peuvent donc se promener devant et/ou derrière un décor Hires…

Dans le cas du Super-Oric, les écrans Text et Hires, la palette de définition des 256 couleurs, les 1024 caractères redéfinis etc. représentent beaucoup de place en mémoire et ont donc été placés dans une 2ème banque de 64 Ko. Ceci a deux conséquences : 1) La place disponible pour programmer augmente considérablement dans la Ram 'classique' (la 1ère banque de 64 Ko). 2) Fabrice a étendu la commande CLOAD avec les syntaxes respectives CLOAD TEXT, 'nom' / CLOAD HIRES 'nom / CLOAD INK, 'nom' / CLOAD CHAR, 'nom' qui envoie les divers éléments (Text, Hires, Palette, Caractères) dans la 2ème banque.

# **Structure d'un écran Hires.**

La palette contient 512 octets de Data, soit 2 octets pour chacune des 256 couleurs. Ces octets définissent chaque couleur sur 15 bits (voir l'article de Fabrice déjà cité). L'écran Hires contient 57344 (#E000) octets de Data, ce qui correspond bien à 256x224=57344 pixels. Il serait tentant de penser qu'à chaque pixel correspond un octet. Et de supposer qu'il s'agit tout simplement d'un numéro de couleur de 0 à 255, référencé dans la palette. Il n'en est rien. Ce serait trop simple. Par contre, comme chaque ligne de l'écran Hires comporte 256 pixels, il est exact que chacune de ces lignes est décrite dans une 'page' hexadécimale. Aux 224 (ce qui s'écrit #EO en hexadécimal) lignes correspondent donc #E000 octets. La description de chaque ligne commence donc au 1er octet de chaque 'page' hexadécimal (de #0000 à #DF00). Je n'ai pas étudié la question en détail, mais l'image du Pont Neuf de Toulouse se situe dans les trois quarts inférieurs de l'écran Hires, le quart

supérieur de l'écran restant noir et le fichier 'Image' présente une structure analogue : Le premier quart du fichier est rempli de #00. Je n'ai pas encore vérifié exactement l'organisation d'une ligne de cet écran Hires Super-Oric… à suivre donc !

# **Help !**

Etant par nature un peu paresseux, ne connaissant pas avec certitude la structure le l'écran Hires du Super-Oric, ne sachant pas bien comment convertir une photo numérique en image Hires et surtout ne sachant pas comment convertir les couleurs sur 24 bits (8 pour Rouge, 8 pour Vert, 8 pour Bleu) en couleur sur 15 bits (5 pour Rouge, 5 pour Vert, 5 pour Bleu), j'ai appelé Fabrice au secours.

Voici sa réponse : « Lorsque j'avais cherché un utilitaire de conversion d'image sur le net, j'avais pu trouver un PCX -> SNES qui ne prend en charge que des PCX 16 couleurs. Il doit aussi y avoir un avoir un GIF -> SNES, mais le fichier zip que j'ai récupéré est corrompu, je n'ai jamais pu m'en servir... Du coup, j'ai écrit un petit utilitaire de conversion BMP -> SNES pour transformer l'image du pont neuf en image SNES, mais je dois avouer qu'il est un peu ad-hoc : J'avais besoin de 3 palettes de 4 couleurs pour les plans texte devant l'image HIRES, donc l'utilitaire n'utilise que les couleurs à partir de la douzième entrée dans la palette... Il faudrait que je le rende un peu plus générique, mais bon, en attendant si ça peut t'être utile... L'utilitaire génère un fichier image.bin et un fichier palette.bin, il faut leur rajouter des entêtes cassette Oric à la main... ».

En effet, lorsqu'on lit attentivement l'article déjà cité, on voit que les caractères redéfinis utilisent les couleurs du début de la palette. Il faut donc construire celle-ci en mettant impérativement en tête les couleurs dont on a besoin pour le mode texte, puis compléter avec celles dont on a besoin pour le mode Hires. Une autre possibilité, utilisée par Fabrice est de réserver – par exemple – les 12 premières couleurs pour le mode Text et les 244 suivantes pour l'écran Hires. Il suffit dans ce dernier de ne pas faire appel aux numéros des 12 premières couleurs.

La moulinette de Fabrice (nommée 'a.exe' sera mise dans la disquette de décembre au format PC, ainsi que les autres fichiers de cet article) génère donc une paire de fichier 'Image' et 'Palette' cette dernière ne comportant que 244 couleurs (488 octets) et étant chargée dans la 2ème banque non pas à l'adresse #F800, mais 24 octets plus loin, à l'adresse #F818. La commande DEF INK permet ensuite de définir, une à une, les 12 premières couleurs de la palette dans l'espace laissé libre de #F800 à #F818.

#### **Fabrication des fichiers 'Palette' et 'Image'.**

Il faut simplement alimenter la moulinette de Fabrice avec une photo ayant la bonne taille soit 256x224 pixels. Cela marche impeccablement. Après quelques essais, je me suis cependant rendu compte que la qualité de l'image Hires finale était meilleure si la photo initiale comportait un maximum de 244 couleurs. A première vue tout se passe comme s'il y avait des 'trous' (des pixels de couleur inappropriée) dans la photo, lorsque le nombre de couleurs est excessif.

En pratique j'ai procédé comme suit :

1) Avec Photoshop, je suis parti d'une photo 1800x1200 pixels en 16M de couleurs. Il faut d'abord réduire la photo initiale à la taille de 256x224 pixels (menu 'Image/Taille de l'image', re-échantillonnage bicubique et éventuellement recadrage pour avoir la proportion Hauteur x Largeur souhaitée).

2) Puis, il faut réduire le nombre de couleurs à 244. Pour ce faire, toujours dans Photoshop, ouvrir le menu 'Fichier/Sauver pour le Web', choisir le format 'PNG-8', fixer le nombre de couleurs de la palette à 244. Toutes les autres options peuvent être désactivées. Recharger le Png obtenu et le resauver au format Bmp. D'autres programmes de retouche photo doivent bien permettre d'effectuer ce genre d'opération (palette sur mesure). Sinon, on obtient des résultats quasi-identiques en sauvant avec une palette de 128 couleurs ou à la rigueur de 256 couleurs (en courant le risque d'avoir quelques 'trous' dans l'image). On peut aussi passer directement en mode 'Couleurs Indexées' (en limitant le nombre de couleurs de la palette) et sauver au format Bmp sans passer par 'Sauver pour le Web'. Mais les résultats sont moins bons.

3) Ensuite, dans une fenêtre Dos, il faut taper 'a.exe photo.bmp' (ou autre nom de fichier). En une fraction de seconde on obtient le couple de fichiers 'palette.bin' et 'image.bin' appareillés.

4) Il faut maintenant adapter manuellement ces deux fichiers au format 'Tap' à l'aide d'un éditeur Hexadécimal. Personnellement, j'utilise HexWorkshop v3.11, mais il en existe des dizaines d'autres. Les 24 premiers octets du fichier 'Palette.bin' ne sont pas significatifs et doivent être éliminés. Il reste donc 488 octets et par-devant, il faut mettre l'entête K7 suivante, pour obtenir le fichier 'Palette.tap' :

1616162400008000F9FF

F8180050414C4554544500

Ces octets correspondent à un fichier de nom 'PALETTE' qui sera chargé de #F818 à #F8FF. Pour le fichier 'image.tap', il faut ajouter l'entête suivante devant 'image.bin' :

### 1616162400008000EFFF 100000494D41474500

Ces octets correspondent à un fichier de nom 'IMAGE' à charger de #1000 à #EFFF. Je ne me suis pas cassé la tête à créer ces deux entêtes, mais je les ai tout simplement pris dans la cartouche Supersoko.swc de Fabrice, respectivement aux offsets #23C8D et #23E8A.

#### **Fabrication du programme d'exploitation en Basic v1.1**

Pour afficher notre photo, il faut taper le mini programme Basic suivant :

 100 HIRES:HIRES 110 CLOADINK,»PALETTE» 120 CLOADHIRES,»IMAGE»

130 RELEASE

Et sauver en Auto par exemple sous le nom 'Affhires.tap' avec CSAVE»AFFHIRES»,AUTO. Pour ce faire, je me suis placé sous Euphoric en configuration Atmos. Quelques remarques :

1) La double commande HIRES n'a pas la même fonction. La 1ère permet de passer en mode HIRES et la seconde d'effacer l'écran Hires. En effet les deux écrans Text et Hires peuvent être affichés simultanément et il faut pouvoir passer d'un mode à l'autre sans effacer l'écran correspondant comme dans les Oric 'classiques'. L'écran Text est réinitialisé (selon la valeur de PAPER ou selon la couleur n°0 qui prend le pas si elle a été définie) par la commande CLS. L'écran Hires est réinitialisé (selon les mêmes modalités) lorsqu'une commande HIRES est envoyée alors qu'on est déjà en mode Hires.

2) Les commandes HIRES, CLOAD, INK et RELEASE sont correctement tokénisées par le Basic v1.1 qui incorpore respectivement les tokens #A2, #B6, #B2 et #A0 dans le fichier Tap.

# **Considérations sur les mots clefs Super-Oric.**

Ce qui précède est important, car dans ses différentes version de Super-Oric, Fabrice a utilisé des mots clefs différents, mais le même token.

Ainsi pour forcer l'affichage lorsque la 2ème banque de 64 ko a été modifiée, Fabrice a d'abord utilisé la commande 'SHOW' (voir dans l'article déjà cité), puis la commande 'REFRESH' (visible dans le Basic 1.1 des cartouches Superoric.swc et Supersoko.swc) et enfin il est revenu au 'RELEASE' de la Rom v1.1 normale (visible dans le Basic 1.1 de la cartouche 29F010 qu'il nous avait fait parvenir.

En effet, cette commande RELEASE n'a plus lieu d'être utilisé étant donné la nouvelle gestion de la mémoire et a été réaffectée.

D'une manière générale, après avoir utilisé 'SHOW' / 'REFRESH', 'LOAD', 'SAVE' et JOY', Fabrice est revenu à 'RELEASE', 'CLOAD', 'CSAVE' et '&'. En effet, lorsqu'on prépare un programme Basic en utilisant l'interpréteur de la Rom de l'Atmos, les commandes exotiques ('REFRESH', 'SHOW', 'JOY' etc.) donnent une erreur de syntaxe. Il était donc important de revenir aux mots clefs normaux, sachant que le code sous-jacent reste différent et adapté au Super-Oric.

Notez, pour en terminer avec cette question, qu'après avoir restauré le mot clef et le code original de la commande '&', Fabrice a finalement utilisé la commande USR(0) pour la lecture du joystick.

Par rapport à l'article de Fabrice, seule la commande 'SHOW' est à remplacer par 'RELEASE', tout le reste est conforme.

En résumé, pour utiliser le Basic 1.1 'Super-Oric' des 'vieilles' cartouches 'Superoric.swc' et

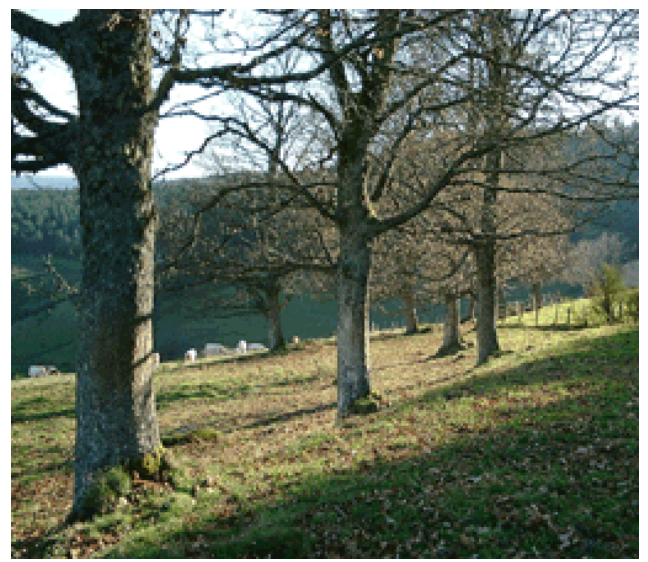

Photo Originale 256x224 pixels & 244 couleurs Recopie d'écran Super-Oric

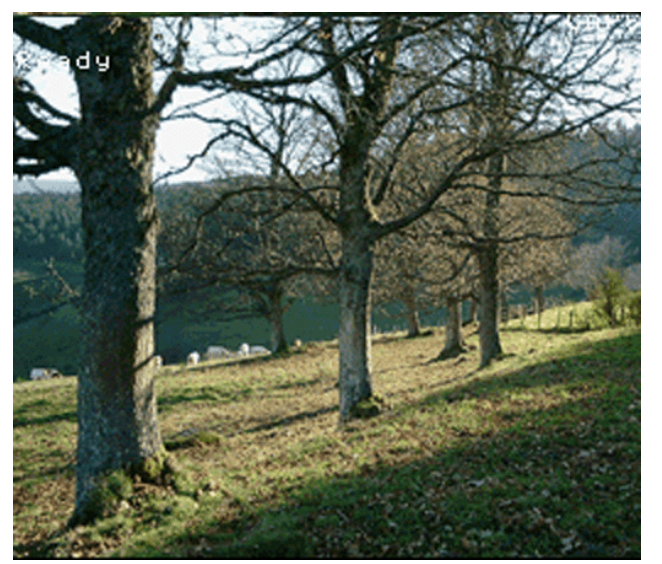

'Supersoko.swc', il faudra penser à remplacer les commandes 'SHOW' (ou 'REFRESH'), 'LOAD', 'SAVE' et JOY', (qui donnent une erreur de syntaxe avec le Basic de l'Atmos) respectivement par 'RELEASE', 'CLOAD', 'CSAVE' et '&' pour que l'interpréteur mette en place le bon token dans le fichier Tap.

Pour utiliser le Basic 1.1 'Super-Oric' de la cartouche plus récente de Fabrice (Le Basic que nous avons trouvé dans sa Flash 29F010), il faudra respectivement utiliser 'RELEASE', 'CLOAD', 'CSAVE' et 'USR(0)'. Les autres commandes n'ont jamais changé de nom (voir le fameux article de Fabrice).

# **Dernière touche : Fabrication de la cartouche Super-Oric.**

Avec l'éditeur hexadécimal, il faut mettre bout à bout :

1) La base 'Super-Oric' récupérée dans la cartouche 'Supersoko.swc' de Fabrice (#8000 octets, checksum #FDBE, dénommée Base1.bin dans le pack que vous trouverez sur la disquette de décembre avec les fichiers ci-dessous).

2) Le programme 'Affhires.tap' (#4A octets).

3) Le fichier 'Palette.tap' (#1FD octets).

4) Le fichier 'Image.tap' (#E013 octets).

5) 40358 fois #00 pour atteindre la taille totale de #20000 octets (taille d'une Flash 29F010).

Et sauver le tout par exemple sous le nom 'Demohires.swc'.

# **Test de la cartouche Super-Oric obtenue.**

Lancer l'émulateur de console Zsnes (pour cette fois, évitez l'émulateur Snes9X qui semble avoir

des problèmes avec les écrans Hires) et charger la cartouche 'Demohires.swc'. Vous devez voir apparaître la photo que vous avez utilisée.

# **Mes essais proprement dits.**

Au départ, j'ai choisi une photo de paysage d'automne, assez complexe, avec beaucoup de détails, de contrastes et de couleurs. Un peu ambitieux sans doute. La photo originale et la recopie d'écran Zsnes sont présentés à la page précédente. Les abonnés à l'e-mag pourront juger de la qualité du résultat et de la fidélité de la conversion. Que les abonnés au mag papier m'excusent pour la reproduction noir et blanc qu'ils ont sous les yeux.

Devant la beauté du résultat précédent, je me suis décidé à pousser le Super-Oric dans ses derniers retranchements en lui proposant une photo avec des nuances très fines : Un coucher de soleil vu de ma fenêtre, avec des dégradés très subtils de couleurs. Je me suis dit 'le père Fabrice est bien optimiste avec ses 256 couleurs à choisir parmi 32768'. D'avance, j'étais sûr du résultat et je comptais sur un beau Picasso…

Quelle ne fut pas ma surprise en voyant apparaître sur l'écran du Super-Oric une image quasi identique à la photo d'origine ! Je vous laisse juger (voir ci-dessous) . Il n'y a aucun truquage. Evidemment, je compare des choses comparables : Le cliché 'Bmp' 244 couleurs et la recopie d'écran Zsnes finale. La photo d'origine en 1800x1200 pixels et 16 millions de couleurs est évidemment de meilleure qualité, surtout si on fait un tirage papier !

Voilà, c'est tout pour aujourd'hui. Bon amusement…

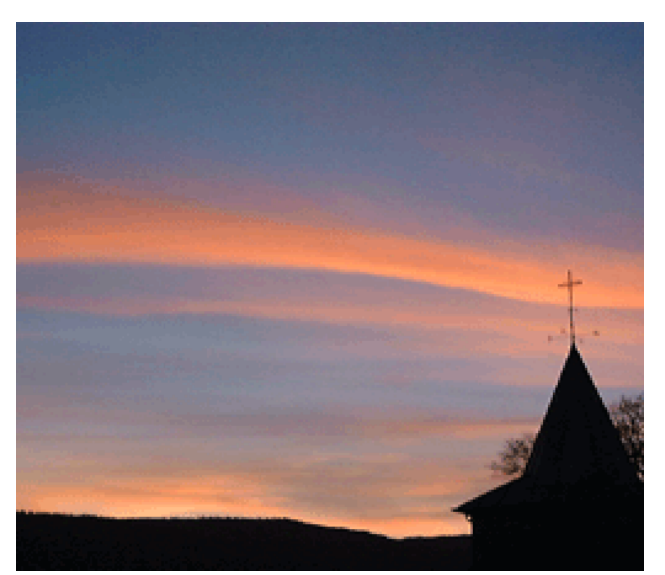

Photo Originale 256x224 pixels & 244 couleurs Recopie d'écran Super-Oric

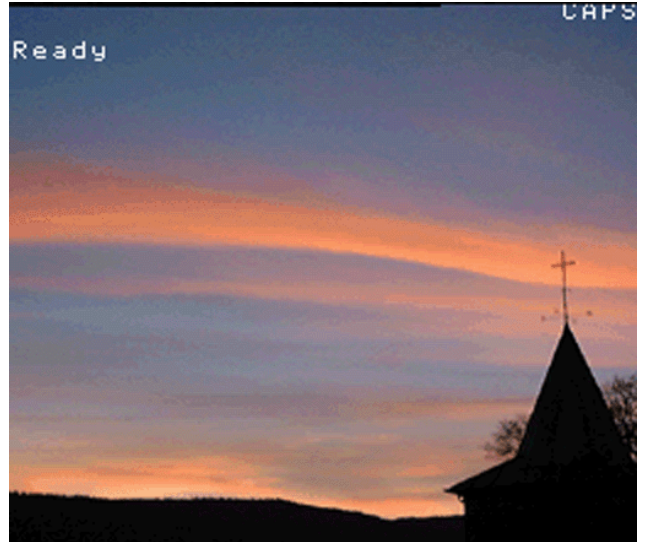